<span id="page-0-0"></span>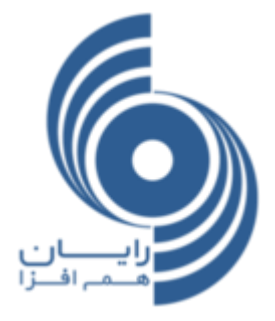

# **راهنمای منوی خدمات مشتریان سایت کارگزاری**

**نسخه 8.0.1.2**

**شرکت رایان هم افزا**

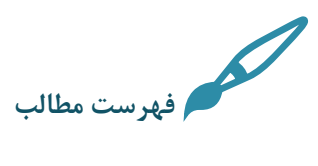

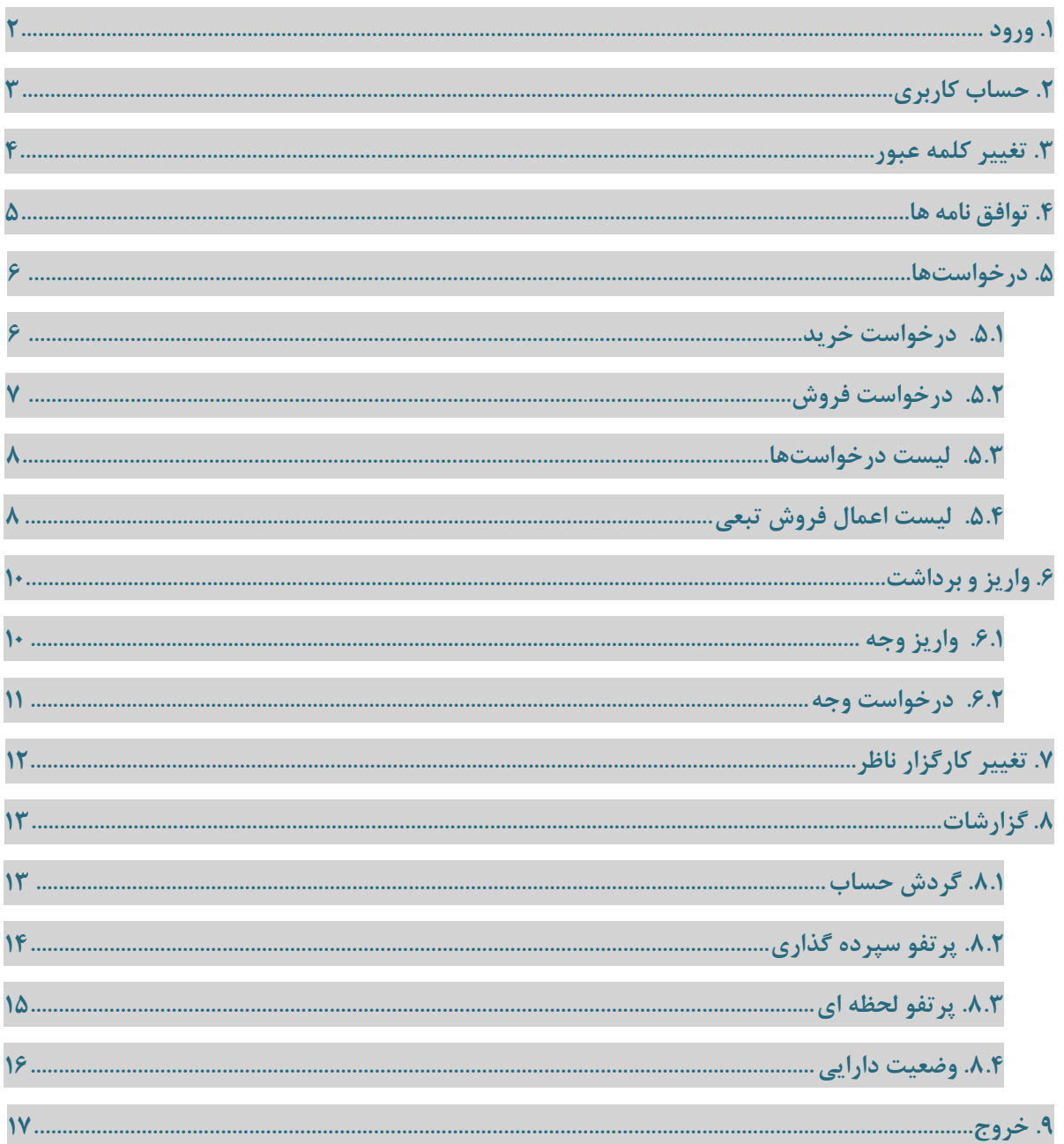

### .1 [ورود](#page-0-0)

نام کاربری ،کلمه عبور و کدامنیتی را وارد کرده و سپس روی دکمه ورود کلیک میکنیم.

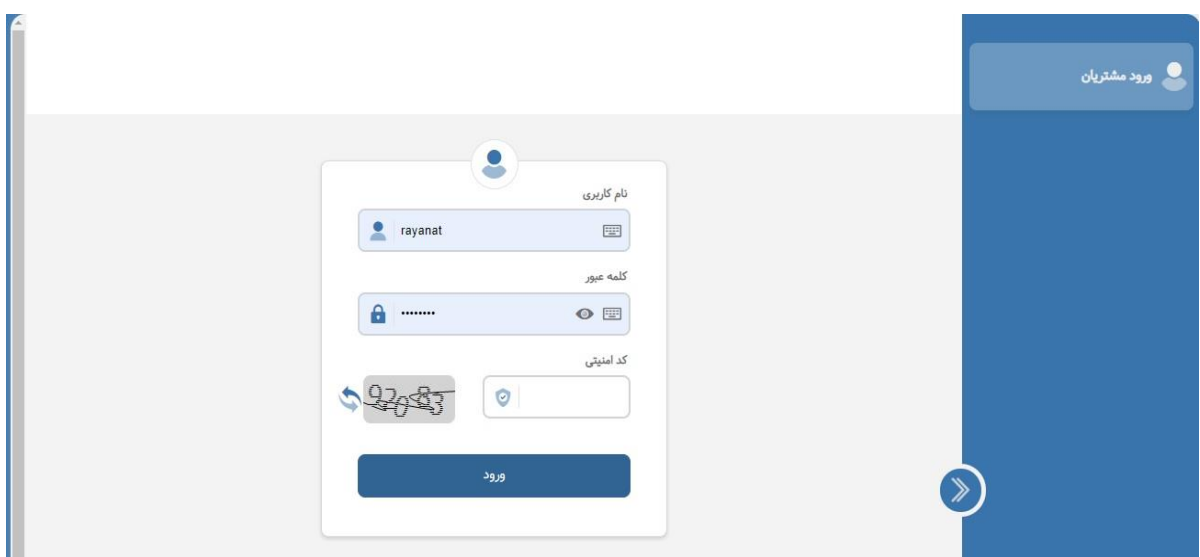

قبل از ورود جهت امنیت بیشتر میتوان از صفحه کلید مجازی تعبیه شده در محل نام کاربری و کلمه عبور استفاده نموده و امکان مشاهده کلمه عبور وارد شده جهت اطمینان از صحت و سقم آن نیز وجود دارد

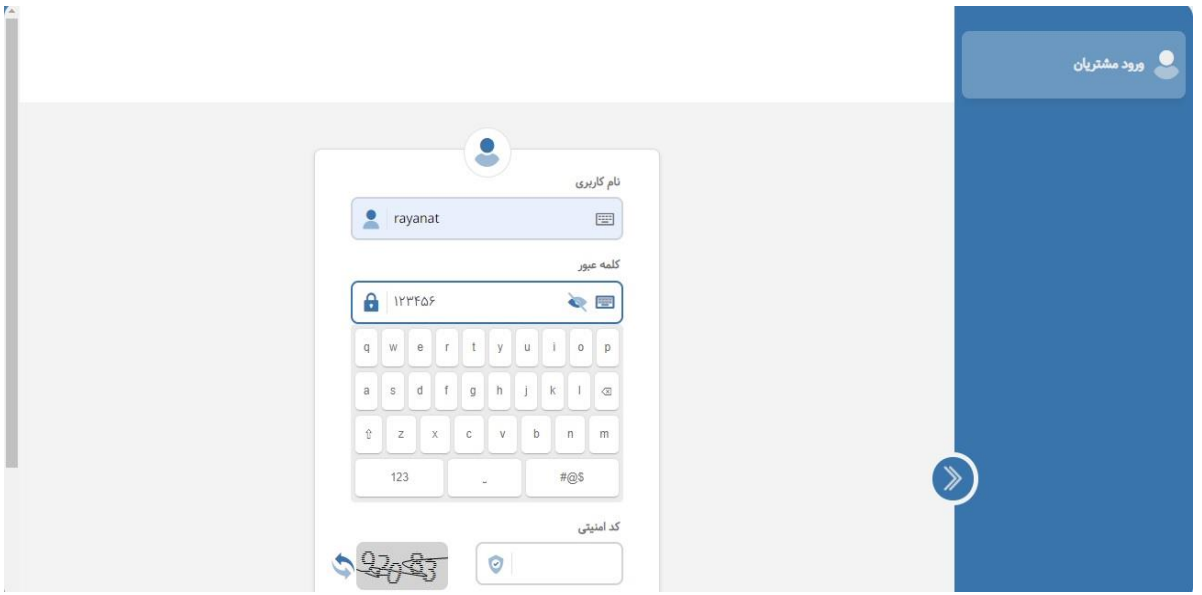

# .[2](#page-0-0) حساب کاربری

این فرم به عنوان صفحه اصلی شامل اطالعات حساب کاربری، سقف خرید، حسابهای بانکی )از جمله حساب بانکی پیش فرض مشتری) و نمودار پورتفو لحظهای بههمراه امکان بروزرسانی دستی آن وجود دارد تا در صورت انتقال فایل لحظهای معامله خرید یا فروش اثر آن در نمودار پورتفو لحظهای بصورت درصد و ارزش روز و سود و زیان مانده قابل مشاهده باشد.

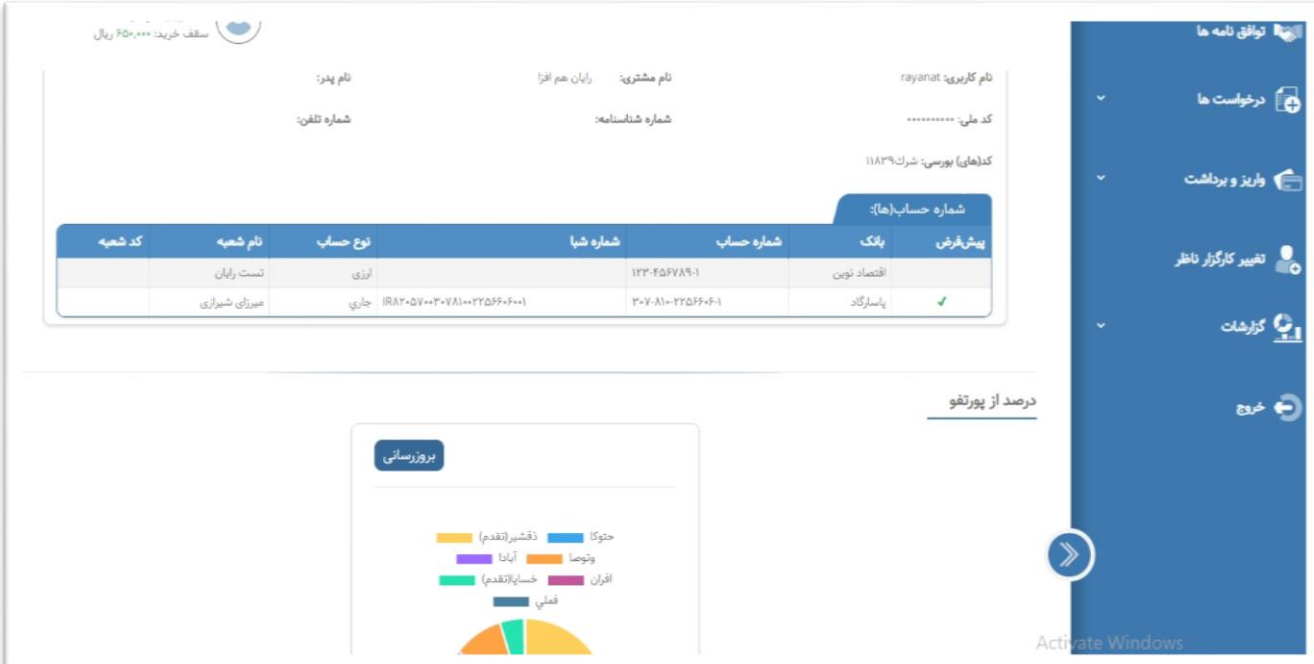

# .[3](#page-0-0) تغییر کلمه عبور

تغییر کلمه عبور از طریق این فرم با وارد نمودن کلمه عبور قبلی و کلمه عبور جدید و تاییدیه آن امکان پذیر است. همچنین در این فرم نیز همان امکانات صفحه کلید مجازی و مشاهده کلمه عبور وارد شده میسر میباشد

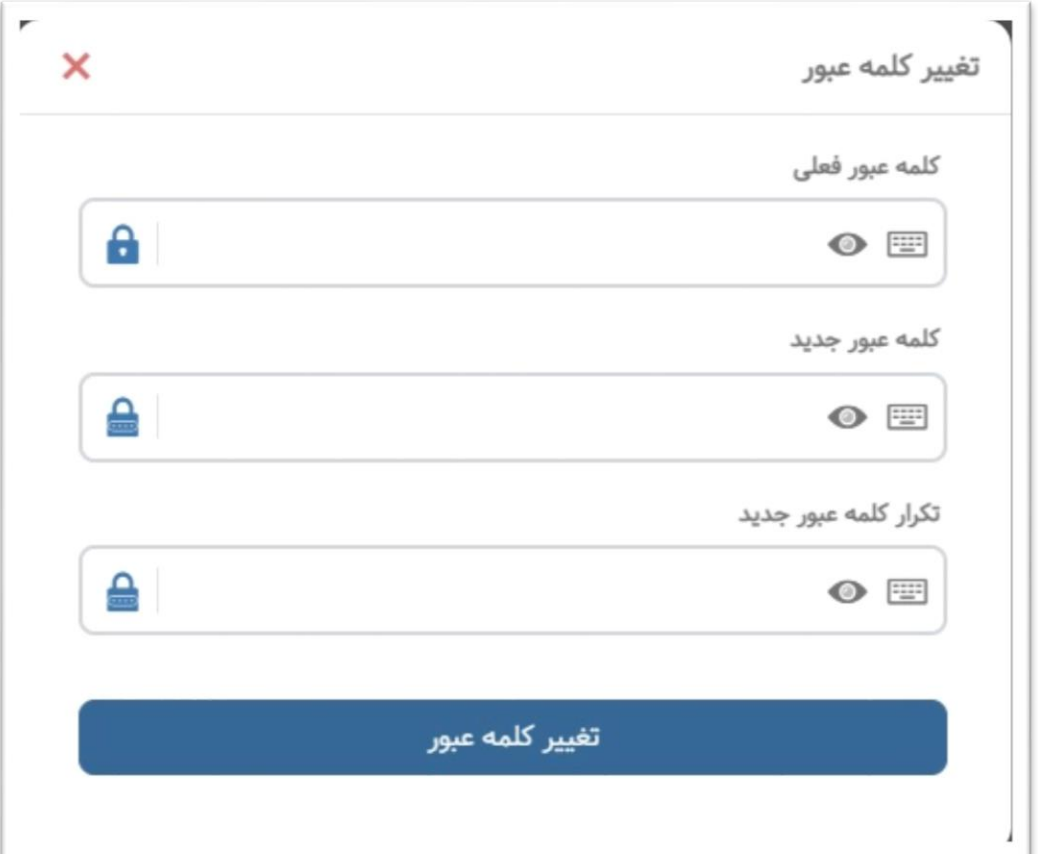

 $\mathbf{f}$ 

### .[4](#page-0-0) توافق نامه ها

امکان مشاهده وضعیت و متن توافق نامههای معامالتی در این قسمت میسر میباشد که با کلیک روی آیکن مشاهده هر توافق نامه متن توافق نامه قابل مشاهده است.

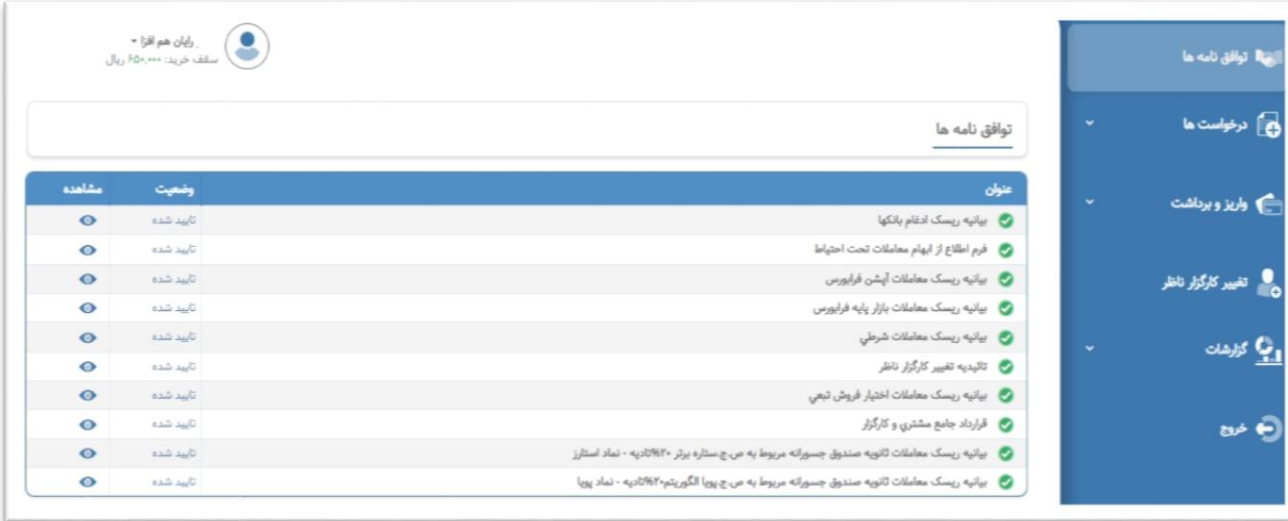

# <mark>.[5](#page-0-0) درخواستها</mark>

### .[5.5](#page-0-0) درخواست خرید

امکان ثبت درخواست خرید جدید با توجه به اطالعات نماد و بازار آن نماد و 5 مظنه برتر همراه با امکان بروزرسانی دستی اطالعات نماد وجود دارد.

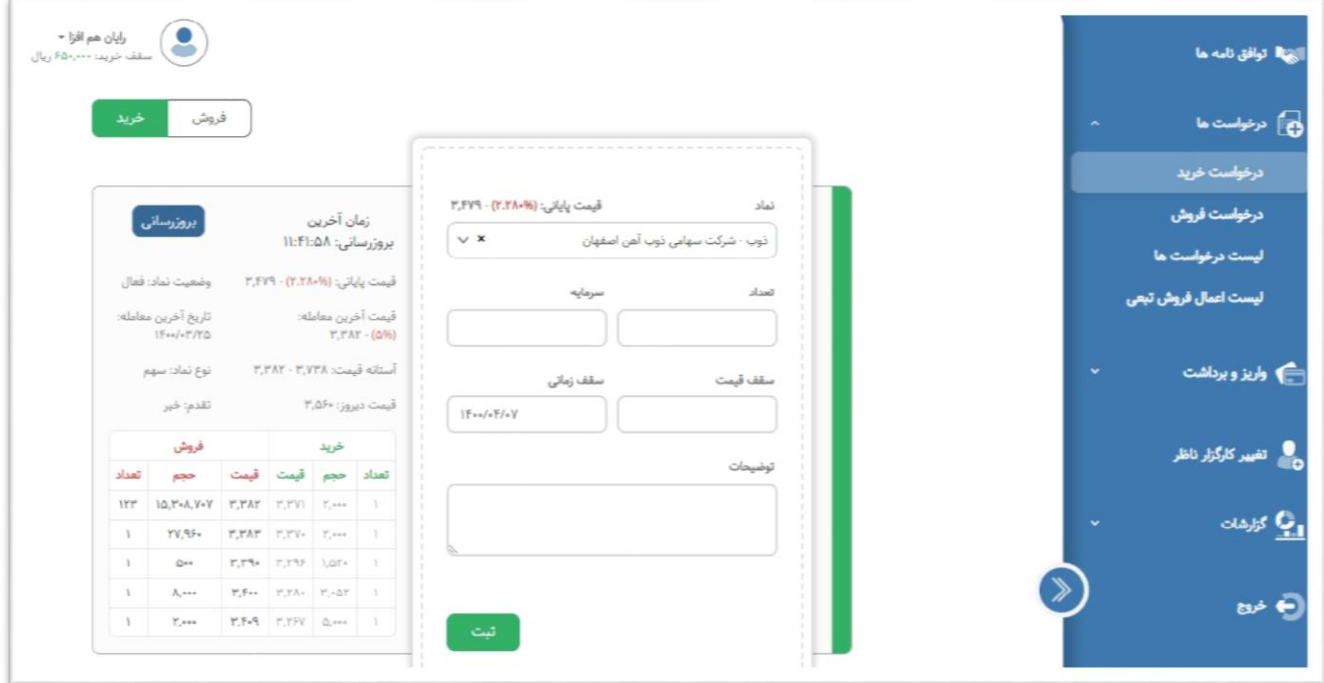

### .[5.2](#page-0-0) درخواست فروش

امکان ثبت درخواست فروش جدید با توجه به اطالعات نماد و بازار آن نماد و 5 مظنه برتر همراه با امکان بروزرسانی دستی اطالعات نماد وجود دارد.

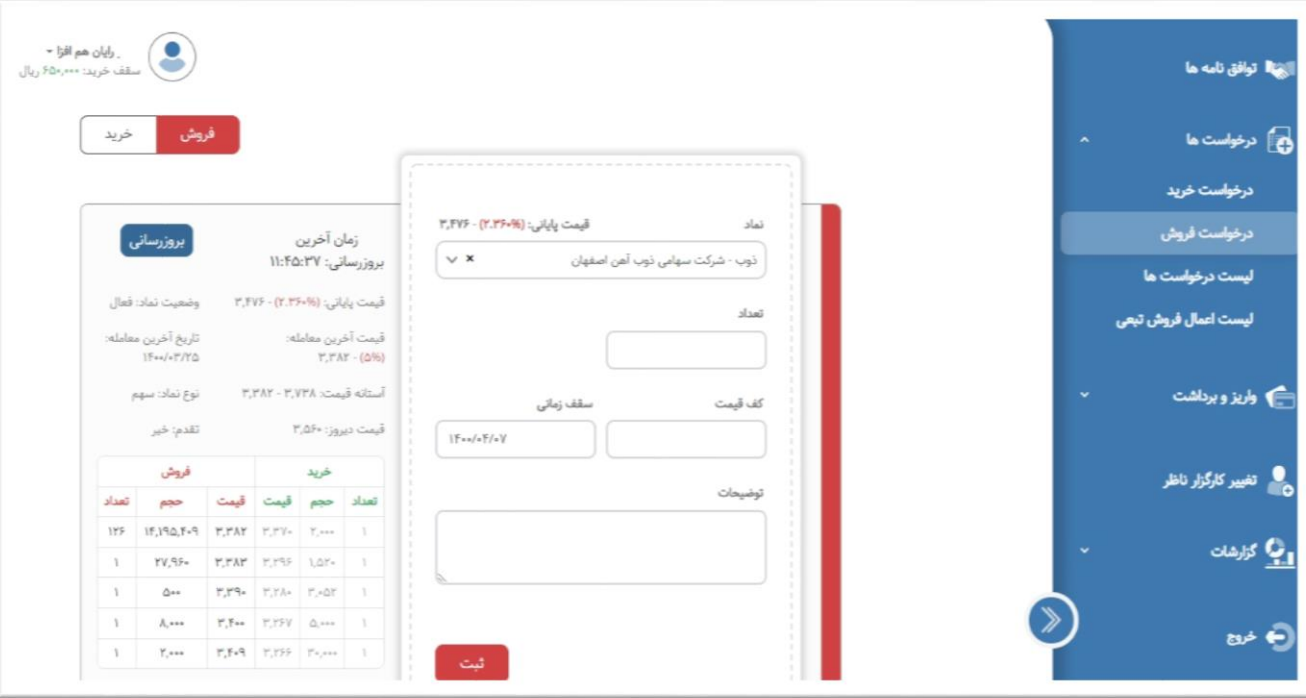

### .5.3 لیست درخواستها

امکان مشاهده لیست، فیلتر بر اساس تاریخ و نماد و وضعیت سطر ، ویرایش و حذف درخواستهای خرید و فروش در این فرم وجود دارد. خروجی اکسل و پی دی اف نیز در این فرم جهت سهولت گزارشگیری و انجام عملیات بعدی روی نتایج این گزارش تعبیه شده است.

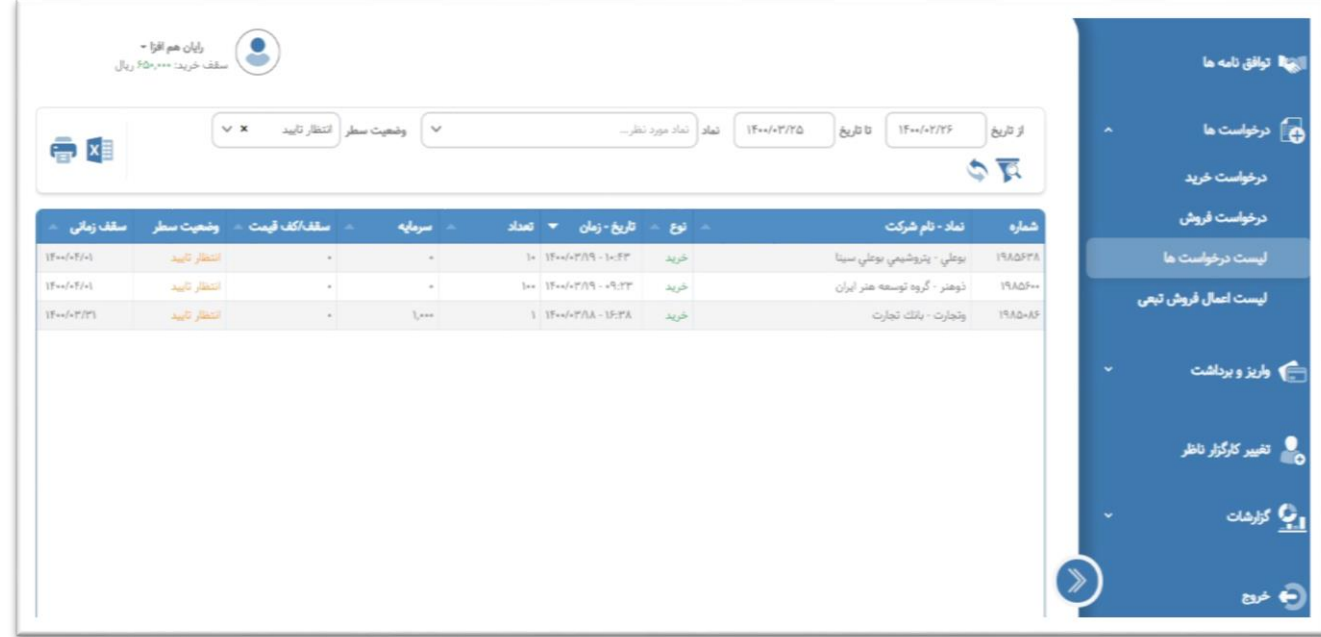

#### .[5.4](#page-0-0) لیست اعمال فروش تبعی

امکان مشاهده لیست، ویرایش و حذف درخواستهای اعمال فروش تبعی در این فرم وجود دارد. همچنین امکان فیلتر بر اساس نماد و سهم پایه آن و وضعیت درخواست اعمال فروش ثبت شده وجود داشته و در صورت نیاز میتوان از فیلتر پیشرفته جهت سرعت و سهولت دستیابی به نتایج مورد نظر بهره جست.خروجی اکسل و پی دی اف نیز در این فرم تعبیه شده است.

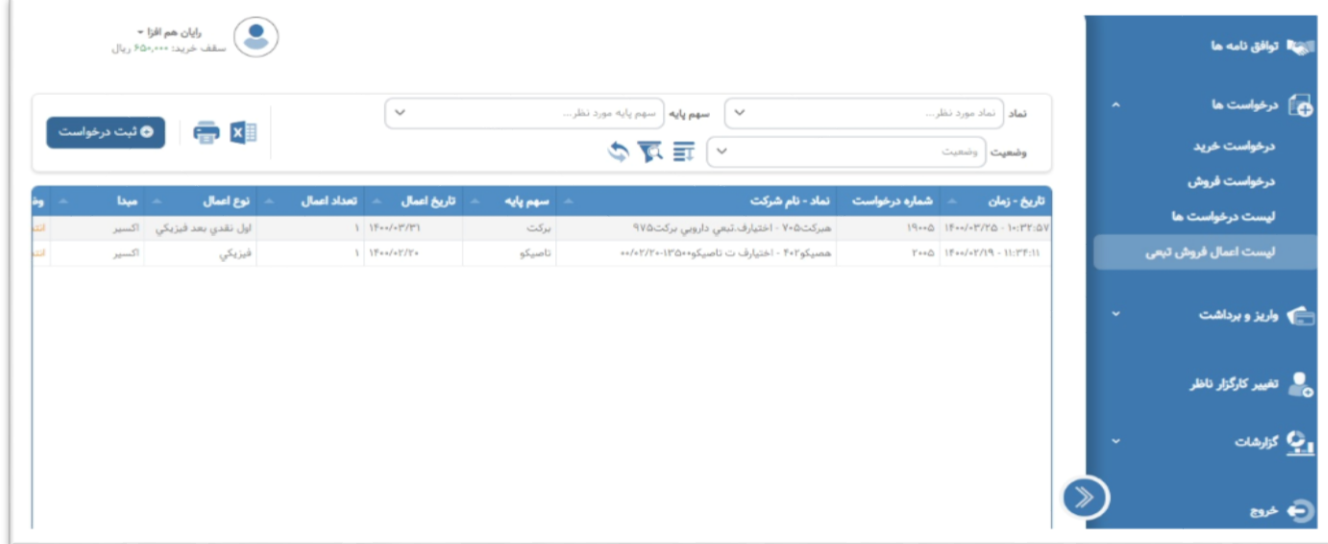

در ضمن امکان ثبت درخواست اعمال فروش تبعی بر اساس نماد، تعداد و نوع اعمال نیز در این قسمت گنجانده شده

است تا عالوه بر سامانه معامالت برخط ؛ این امکان در سامانه آفالین نیز فراهم باشد

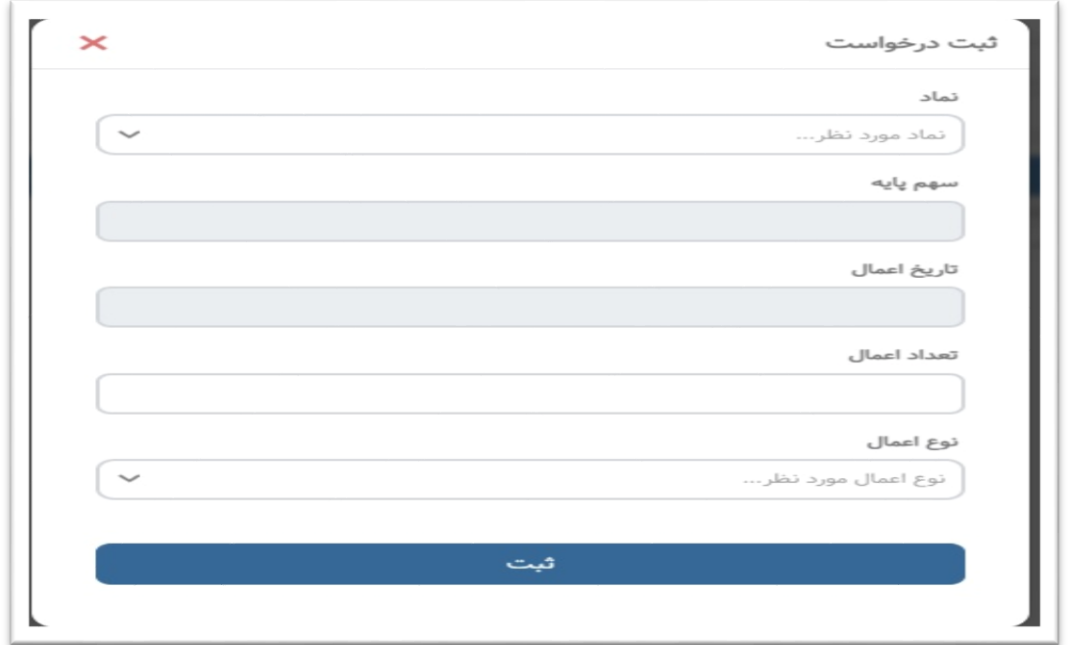

# .[6](#page-0-0) واریز و برداشت

### .[6.5](#page-0-0) واریز وجه

امکان مشاهده لیست 20 تراکنش آخر واریز وجه های ثبت شده قبلی همراه با وضعیت های (کامل، دارای خطا و ...) وجود دارد.

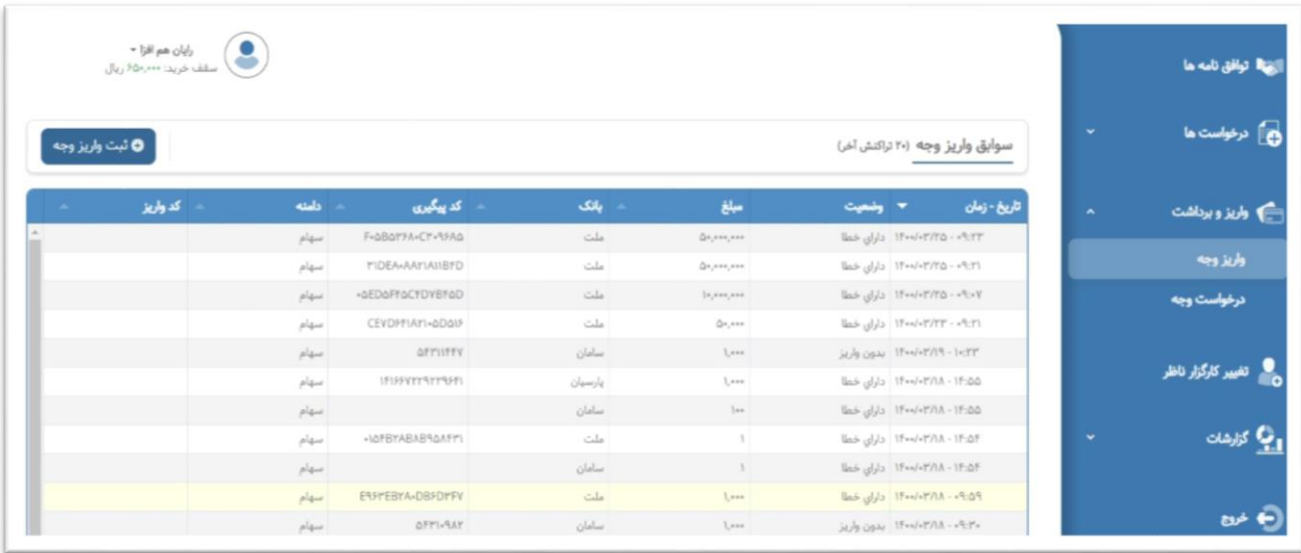

همچنین امکان ثبت واریز وجه جدید (از طریق اتصال به درگاه بانکی) نیز فراهم است

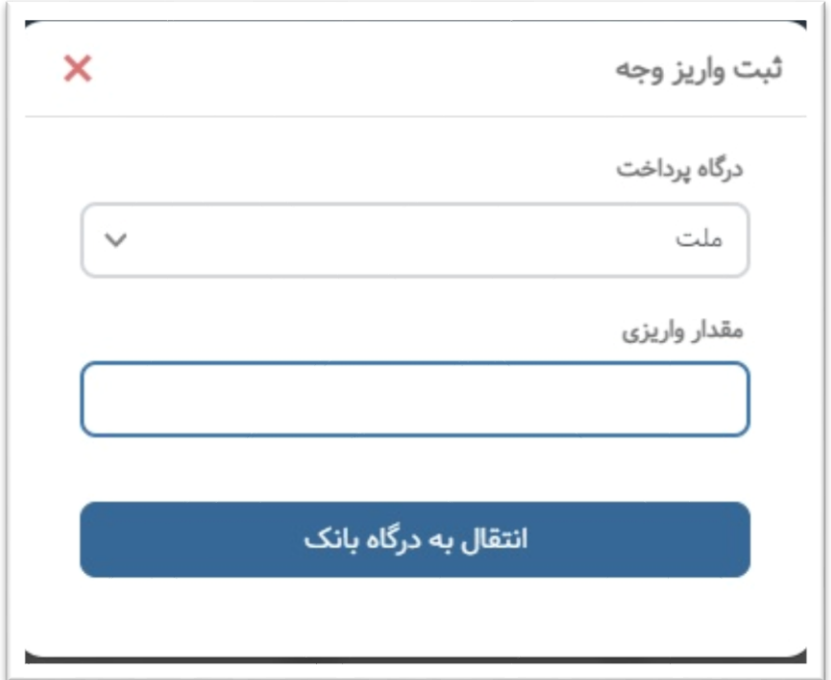

#### .6.2 درخواست وجه

امکان مشاهده سوابق، ویرایش و حذف کلیه درخواستهای وجه ثبت شده در این فرم وجود دارد

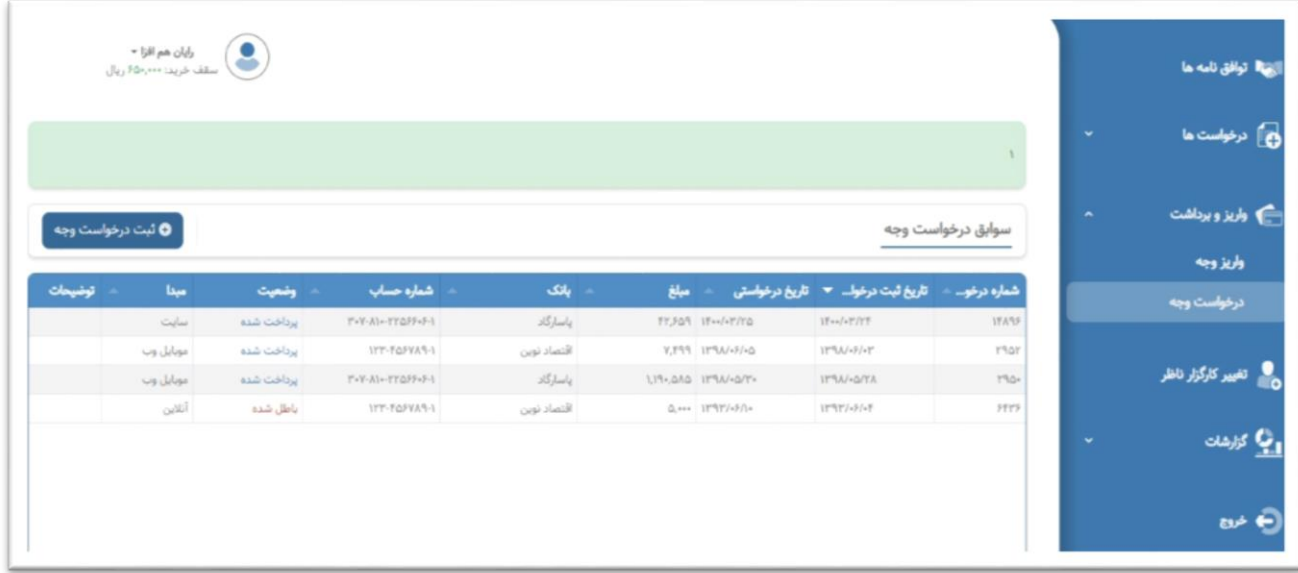

همچنین امکان ثبت درخواست وجه جدید همراه با امکان انتخاب تاریخ درخواستی از تقویم کاری و انتخاب شماره

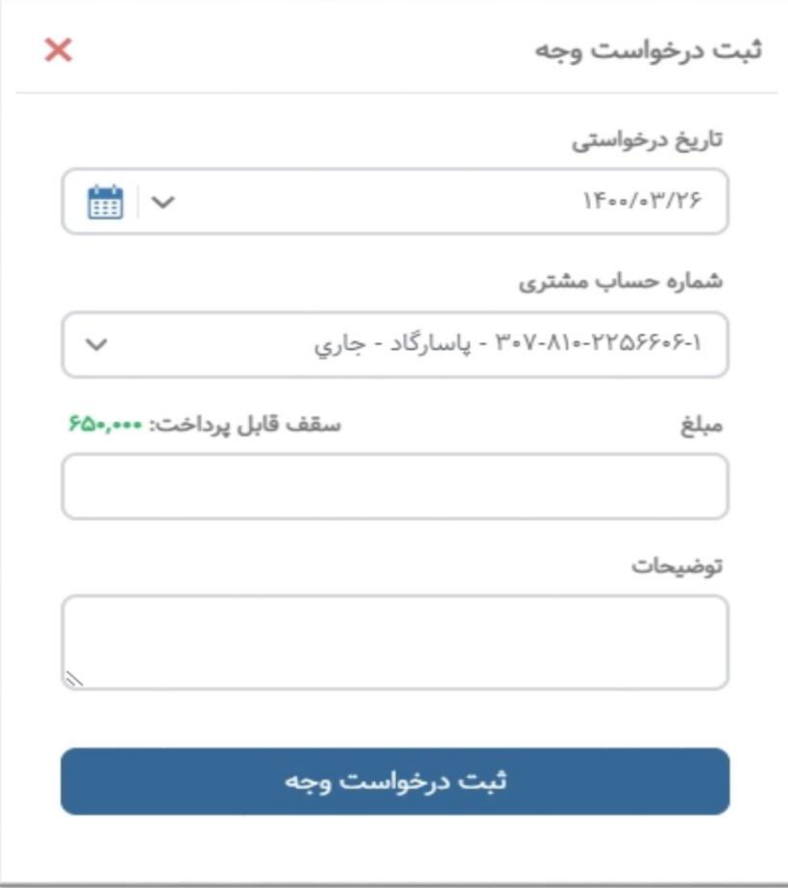

حساب بانکی از بین شماره حسابهای فعال بانکی مشتری نیز فراهم است

### .[7](#page-0-0) تغییر کارگزار ناظر

امکان مشاهده سوابق، ویرایش و حذف کلیه درخواستهای تغییر کارگزار ناظر همچنین مشاهده برگه سهم در این فرم وجود دارد.همچنین میتوان بر اساس تاریخ درخواست و نماد یا وضعیت سطر درخواست ؛ فیلتر موردنیاز را انجام داد

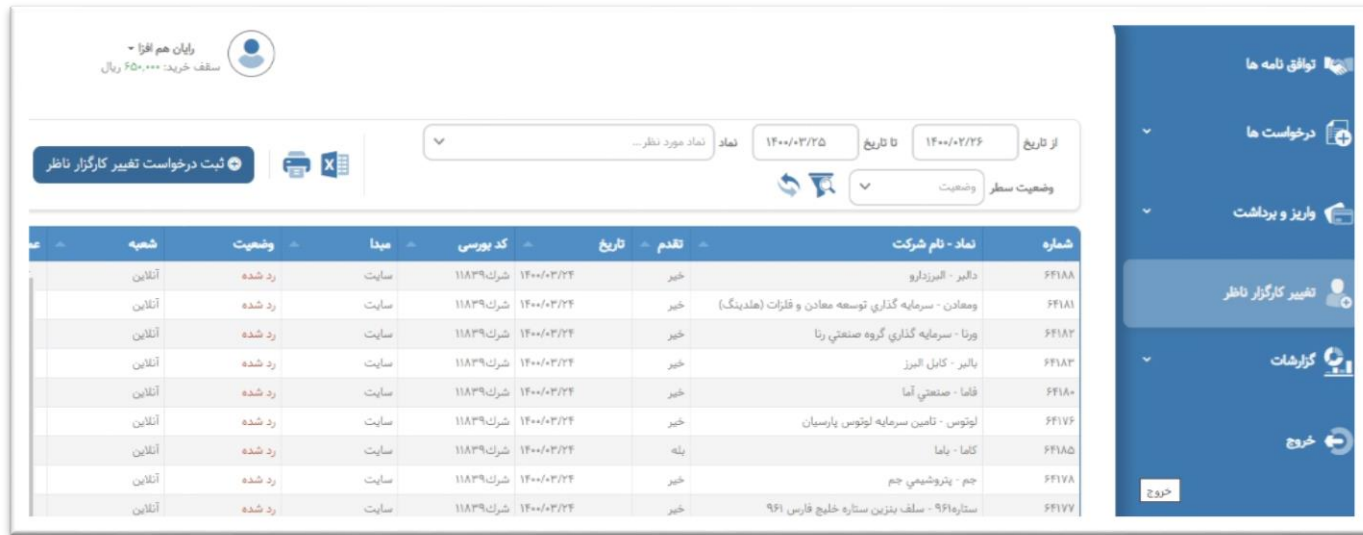

#### همچنین امکان ثبت درخواست جدید تغییر کارگزار ناظر نیز وجود دارد.

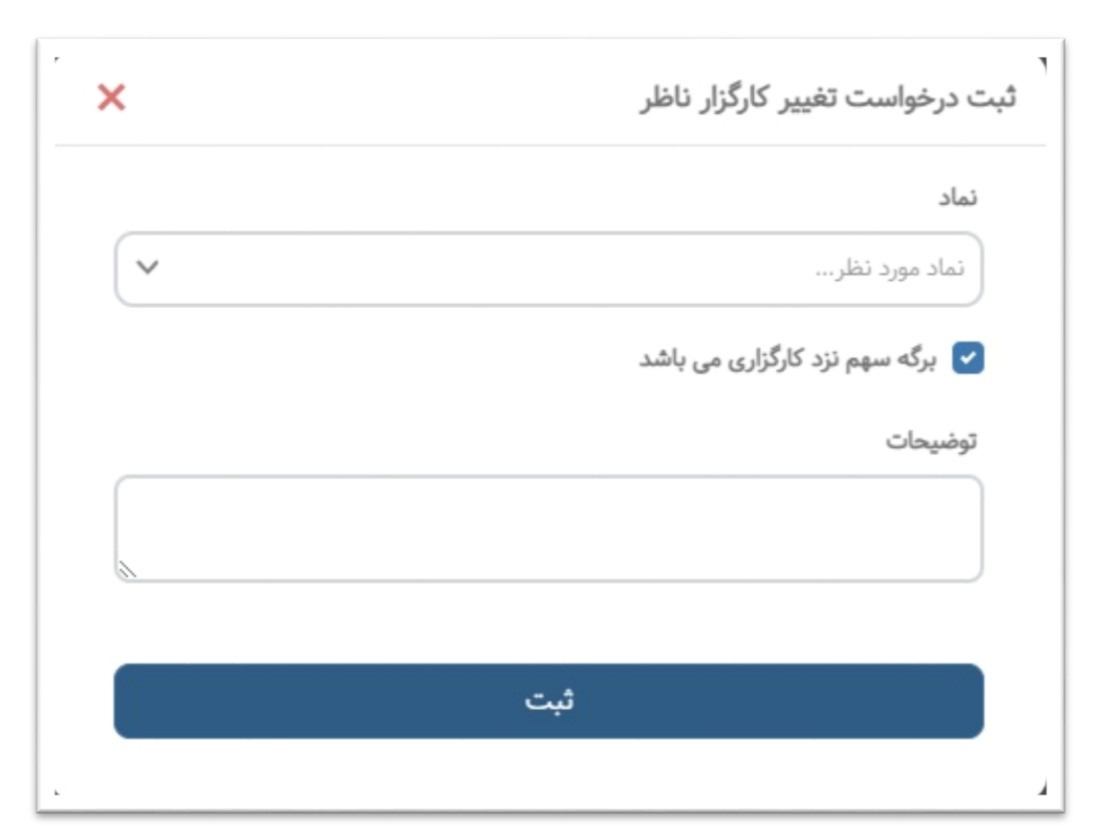

### .[8](#page-0-0) گزارشات

#### .[8.5](#page-0-0) گردش حساب

امکان مشاهده مانده گردش حساب بر اساس عملیات انجام شده در این فرم وجود داشته ضمنا میتوان بر اساس فیلترهای تاریخ و نماد و نوع عملیات و با جزئیات(شماره اعلامیه) نتایج مورد انتظار را بدست آورد خروجی اکسل و پی دی اف نیز در این فرم تعبیه شده است.

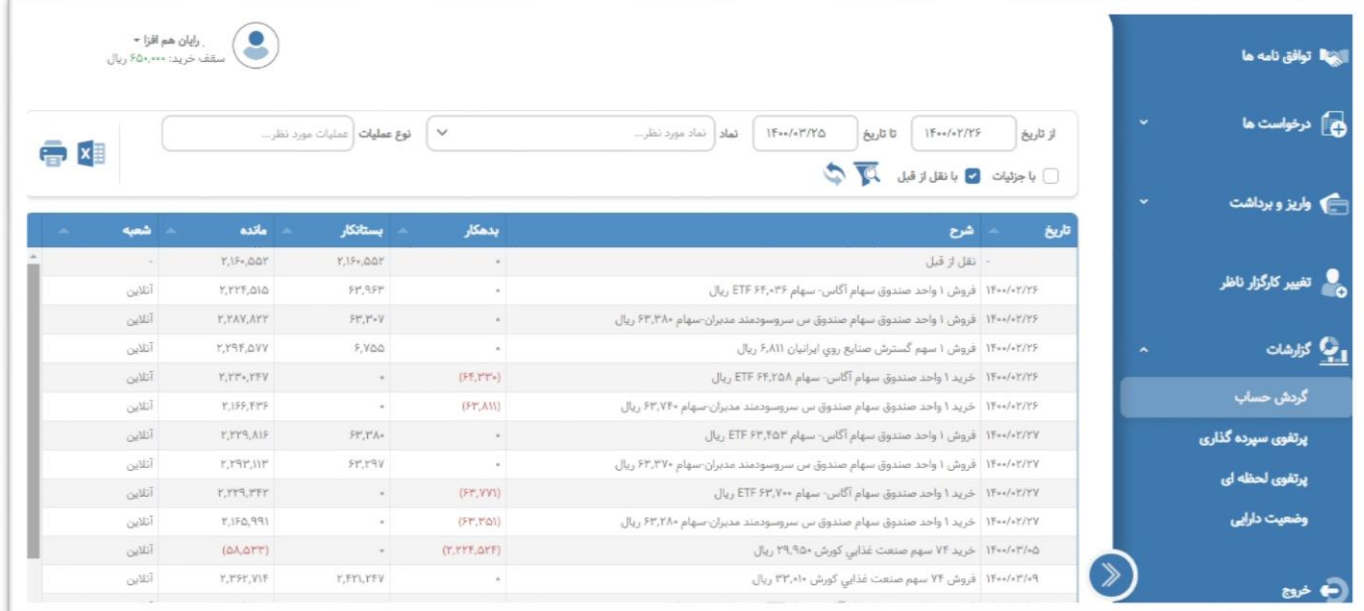

#### .[8.2](#page-0-0) پرتفوی سپرده گذاری

امکان مشاهده و فیلترکردن مانده پرتفوی سپردهگذاری براساس نماد و مشاهده نتایج بر اساس قیمت و ارزش روز )برای نمادهایی که این کارگزاری ناظر آنهاست)در این فرم فراهم میباشد.

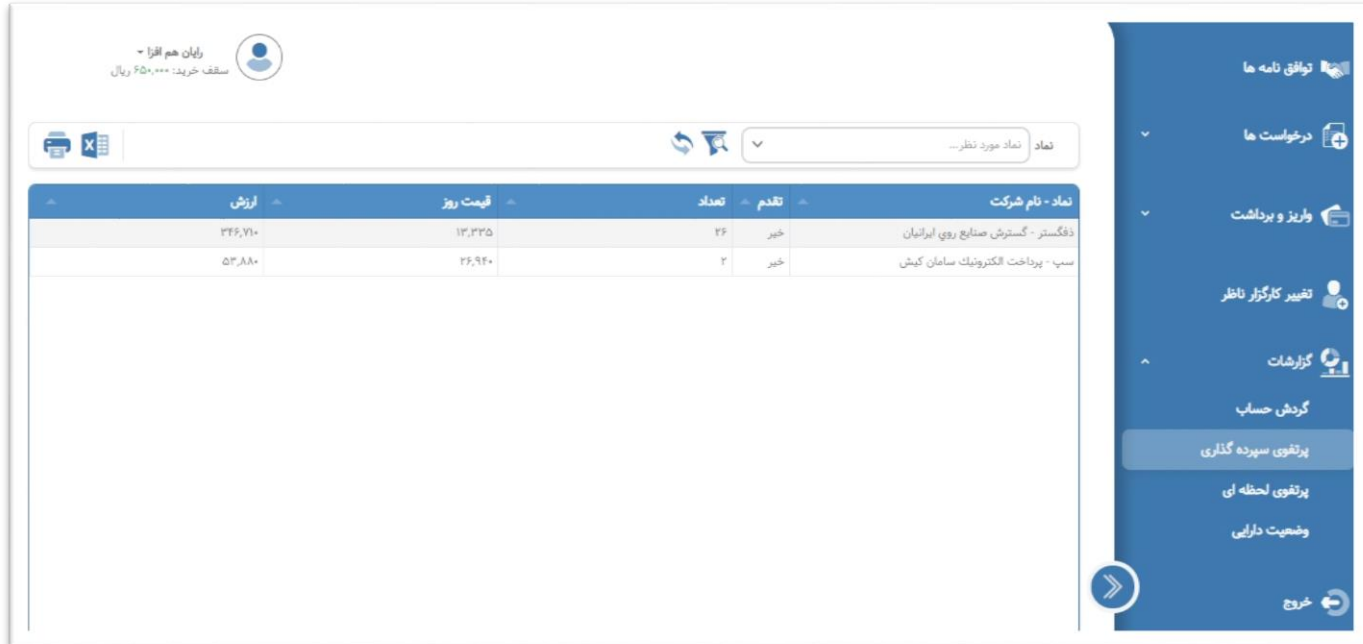

#### .[8.3](#page-0-0) پرتفوی لحظه ای

امکان مشاهده و فیلترکردن مانده پرتفوی لحظهای بههمراه محاسبات سود و زیان آنها فراهم بوده ضمنا میتوان نتایج را

بر اساس نمادهای فقط مانده دار و یا مشاهده قیمت اخرین معامله و یا قیمت بهترین تقاضا ؛ مشاهده نمود

برای انجام محاسبات بعدی روی نتایج میتوان از خروجی های این فرم استفاده کرد

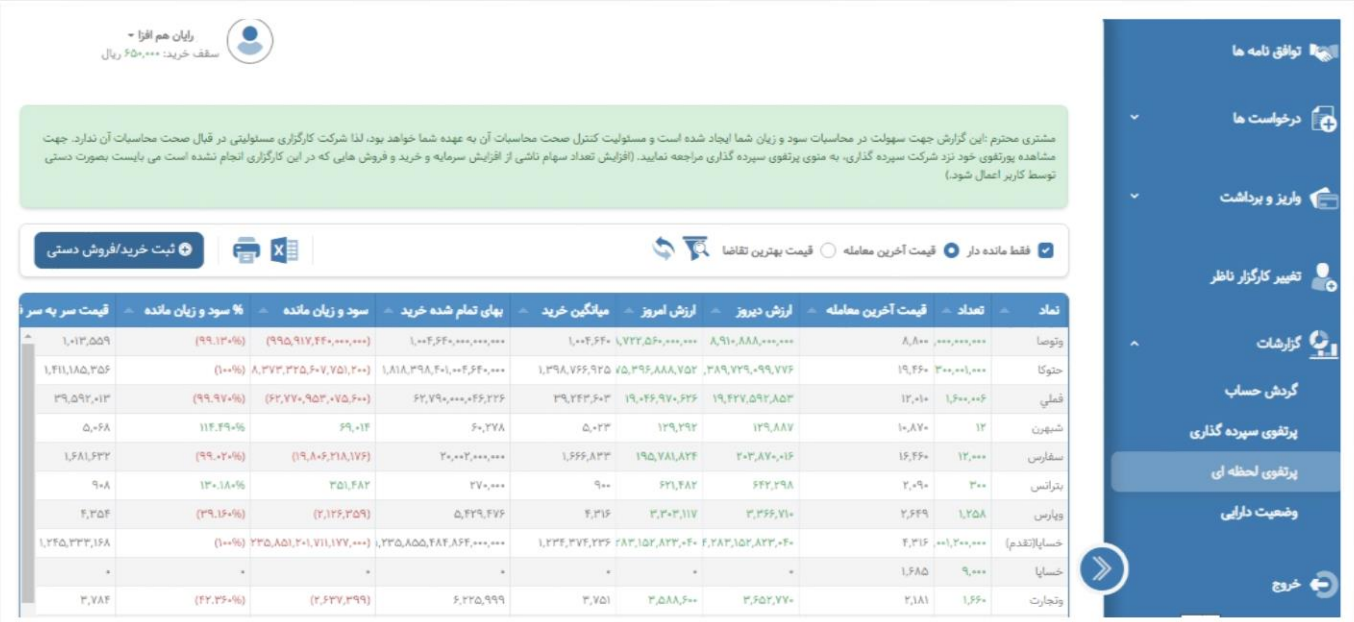

همچنین امکان ثبت خرید و فروش دستی جدید برای اصالح مانده تعدادی اوراق وجود دارد.

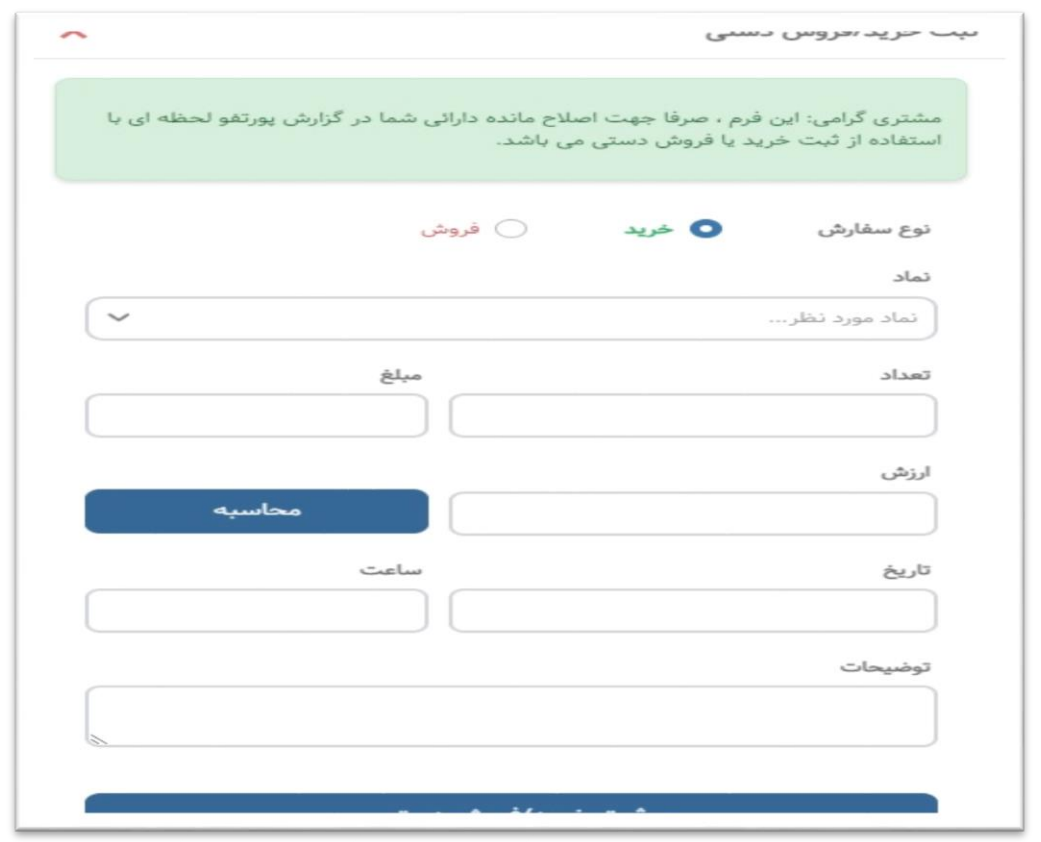

#### .[8.4](#page-0-0) وضعیت دارایی

امکان مشاهده و فیلتر کردن وضعیت دارایی مشتری و مبالغ سود نقدی مجامع و مانده نزد شرکتهای آنها به تفکیک هر نماد قابل مالحظه میباشد. چون مانده تعدادی دارایی این گزارش از ابتدا تا روز جاری محاسبه میگردد لذا تنها فیلتر این فرم تغییر تاریخ تای گزارش میباشد همچنین برای عملیات بعدی میتوان از خروجی های این فرم بهره برد

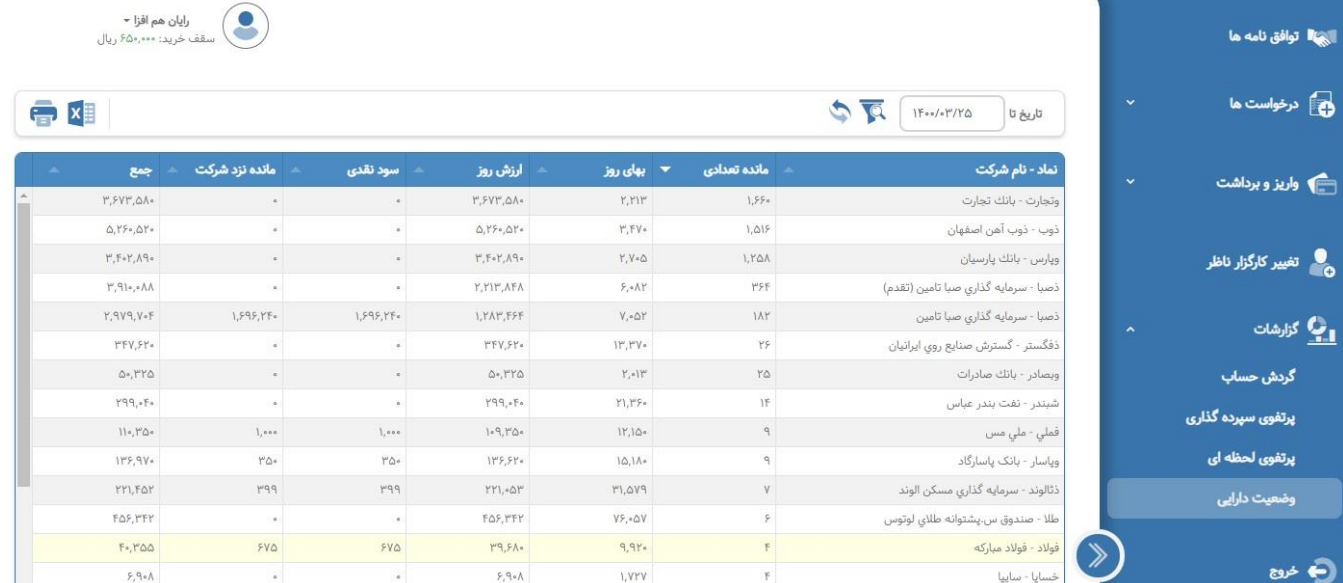

.[9](#page-0-0) خروج

خروج از سیستم از نوار ابزار سمت راست سامانه و یا منوی حساب کاربری

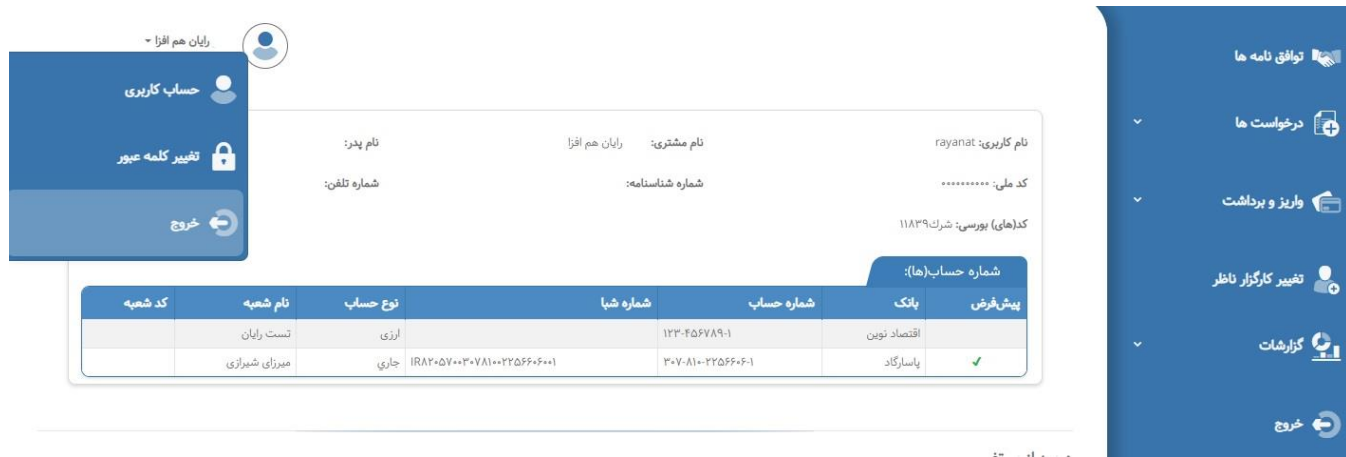

 $\gamma$